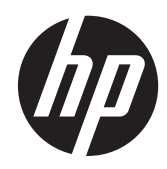

Sorun Giderme ve Bakım Kılavuzu

#### **Telif Hakkı ve Lisans**

© Copyright 2011 Hewlett-Packard Development Company, L.P. Buradaki bilgiler önceden uyarı yapılmadan değiştirilebilir.

Hewlett-Packard ürün ve hizmetlerine ilişkin garantiler, sadece bu ürün ve hizmetlerle birlikte verilen açık beyanlarda belirtilmektedir. Buradaki hiçbir ifade ek bir garanti olarak yorumlanmamalıdır. HP, işbu belgedeki teknik veya yazım hatalarından veya kusurlardan sorumlu tutulamaz.

HP, cihazda HP tarafından tedarik edilmemiş yazılımın kullanımı veya güvenilirliği konusunda hiçbir sorumluluk kabul etmez.

Bu belge telif haklarıyla korunan mülkiyet bilgileri içermektedir. Bu belgenin hiçbir bölümü HP'nin önceden yazılı onayı olmaksızın fotokopiyle çoğaltılamaz, yeniden yazılamaz veya başka bir dile çevrilemez.

Hewlett-Packard Company

P.O. Box 4010

Cupertino, CA 95015-4010

USA

Bu ürün ABD patentleriyle korunan telif hakkı koruma teknolojisini ve diğer fikri mülkiyet haklarını birleştirir. Bu telif hakkı koruma teknolojisinin kullanım yetkisi Macrovision'a aittir ve Macrovision yetki vermedikçe yalnızca ev ve diğer sınırlı görüntüleme kullanımları için tasarlanmıştır. Ters mühendislik veya ürünü parçalarına ayırmak yasaktır.

Microsoft ve Windows, Amerika Birleşik Devletleri ve diğer ülkelerde Microsoft Corporation'ın ticari markalarıdır.

HP, teknolojinin yasal biçimde kullanımını desteklemektedir; ürünlerin telif hakkı yasası tarafından izin verilen amaçların dışında kullanılmasını onaylamaz veya bu şekilde kullanılmasını teşvik etmez.

Bu belgede yer alan bilgiler önceden haber verilmeksizin değiştirilebilir.

#### **Sabit disk sürücüsü alanını anlama**

Microsoft® Windows® işletim sistemi önkurulumu yapılmış Hewlett-Packard ve Compaq bilgisayarlarındaki sabit disk sürücüsü, ürün özelliklerinde, belgelerde veya kutuda belirtilen boyuttan daha küçük gibi görünebilir. Sabit disk sürücülerinin kapasiteleri üreticileri tarafından onlu (10 tabanlı) birimler olarak belirtilir ve ilan edilir. Microsoft Windows ve FDISK gibi programlar ikili (2 tabanlı) sayı sistemini kullanır.

Onlu sistemde bir megabayt (MB) 1.000.000 bayta, bir gigabayt (GB) 1.000.000.000 bayta eşittir. İkili sayı sisteminde megabayt 1.048.576 bayta, bir gigabayt 1.073.741.824 bayta eşittir. Farklı ölçü sistemleri nedeniyle, Microsoft Windows tarafından gösterilen boyutla ilan edilen boyut arasında fark görebilirsiniz. Sabit disk sürücünüzün depolama kapasitesi belirtildiği kadardır.

Microsoft Windows, Windows Gezgini aracında ve bilgisayar penceresinde daha küçük bir kapasite gösterir, bunun nedeni, programın her seferinde sabit disk sürücüsüne ait tek bir bölümle ilgili bilgileri göstermesidir. Bu bölümlerden birinde Sistem Kurtarma bilgileri vardır.

#### **4 GB bellekle yapılandırılan sistemler hakkında not**

32 bit işletim sistemi olan bilgisayarlarda 3 GB üzerindeki belleğin tümü, sistem kaynak gereksinimleri nedeniyle kullanılamayabilir.

Bu kısıtlama HP ve Compaq sistemlerine özgü değildir. 3 GB üstündeki bellekler sistem kaynakları için kullanılır.

#### **Toplam bellek onayı**

Sistem BIOS'u yüklü belleğin 4 GB boyutunu görüntüler.

1. PC'yi açın.

2. F10 tuşuna basın. BIOS menüsü görüntülenir. Total Installed Memory (Yüklü Toplam Bellek) öğesini onaylayın.

Parça Numarası: 671281-141

# İçindekiler

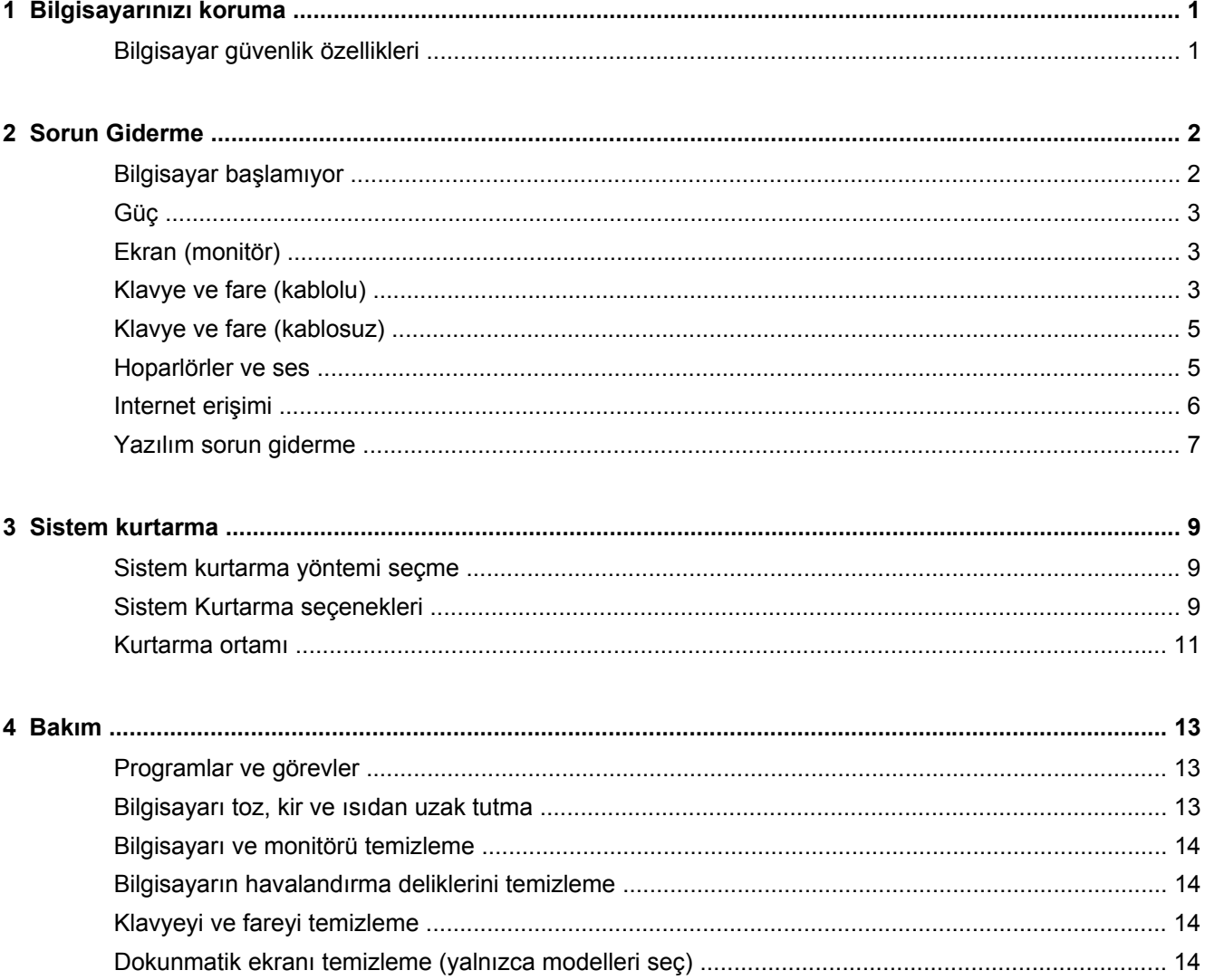

## <span id="page-4-0"></span>**1 Bilgisayarınızı koruma**

Bilgisayarınız sisteminizin ve verilerinin bütünlüğünü yetkisiz erişime karşı korumaya yardım özellikleri içerir. Doğru kullanım için bu özellikleri inceleyin.

### **Bilgisayar güvenlik özellikleri**

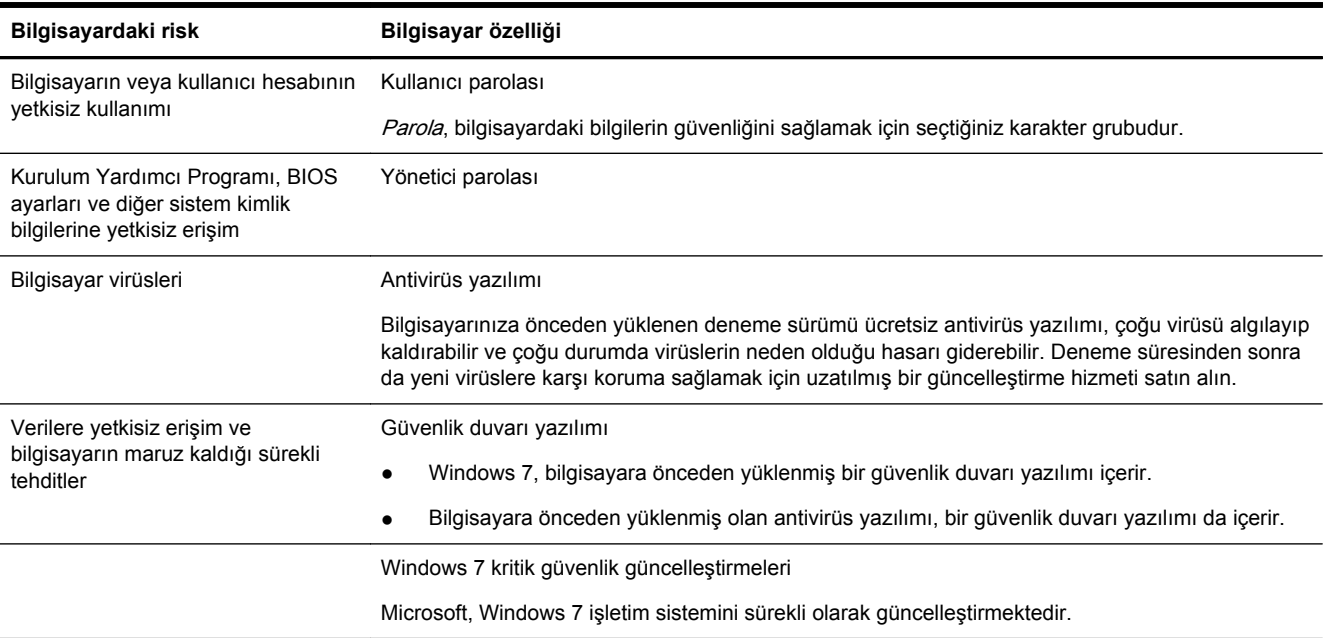

## <span id="page-5-0"></span>**2 Sorun Giderme**

Çevresel aygıtlarla ilgili sorunlar (örneğin, monitör veya yazıcı sorunları) hakkında bilgi için ürün üreticisinin belgelerine bakın. Aşağıdaki tablolarda, bilgisayarınızı yüklerken, başlatırken veya kullanırken karşılaşabileceğiniz bazı sorunlar ve bu sorunların olası çözümleri verilmektedir.

Daha fazla bilgi edinmek veya ek sorun giderme seçenekleri için, bilgisayarınızda bulunan Hızlı Kurulum Kitapçığına bakın veya http://www.hp.com/support adresini ziyaret edin ve bilgisayarınızın modelini arayın.

#### **Belirti Olası çözüm** Hata mesajı: Sabit disk sürücüsü hatası. Bilgisayarı yeniden başlatın. **1.** Klavye üzerindeki Ctrl+Alt+Delete tuşlarına aynı anda basın. **2.** Kırmızı renkli **Kapat** düğmesinin yanındaki **Ok** düğmesini tıklatın ve ardından **Yeniden Başlat**'ı tıklatın. Veya bilgisayarınızı kapatmak için bilgisayar üzerindeki **Güç** düğmesini 5 saniye boyunca basılı tutun ve ardından bilgisayarı yeniden başlatmak için **Güç** düğmesine yeniden basın. **3.** Windows açılırsa, sabit disk sürücüsünü yedeklemek için hemen tüm önemli bilgileri yedekleyin. **4.** Windows başlatılabilse de, başlatılamasa da Destek ile iletişim kurun. Sabit disk sürücüsünün ya da sistem kartının değiştirilmesi gerekebilir. Bilgisayar açılmıyor veya başlatılamıyor. Bilgisayarınızı harici güç kaynağına bağlayan kabloların düzgün takıldıklarına emin olun. Bilgisayarınızı harici güç kaynağına bağlayan kablolar düzgün bir şekilde takılmışlarsa ve priz çalışıyorsa, bilgisayarın arkasındaki yeşil güç düğmesinin yanıyor olması gerekir; yanmıyorsa Destek birimine başvurun. Ekran (monitör) boş ise, düzgün bağlanmamış olabilir. Monitörü bilgisayarınıza ve güç kaynağına bağlayıp ekranı açın. Bkz. [Ekran \(monitör\) sayfa 3](#page-6-0). Duvardaki prize farklı bir elektrikli aygıt bağlayarak prizin çalışıp çalışmadığını kontrol edin. Bilgisayar yanıt vermiyor ve kilitlenmiş gibi görünüyor. Yanıt vermeyen programları kapatmak veya bilgisayarınızı yeniden başlatmak için **Windows Görev Yöneticisi**'ni kullanın: **1.** Klavye üzerindeki Ctrl+Alt+Delete tuşlarına aynı anda basın. **2. Görev Yöneticisi'ni Başlat** öğesini tıklatın. **3.** Listeden tepki vermeyen programı seçin ve ardından **Görevi Sonlandır**'ı tıklatın. Programları kapatmak işe yaramıyorsa bilgisayarı yeniden başlatın. **1.** Klavye üzerindeki Ctrl+Alt+Delete tuşlarına aynı anda basın. **2.** Kırmızı renkli **Kapat** düğmesinin yanındaki **Ok** düğmesini tıklatın ve ardından **Yeniden Başlat**'ı tıklatın. Veya bilgisayarınızı kapatmak için bilgisayar üzerindeki **Güç** düğmesini 5 saniye boyunca basılı tutun ve ardından bilgisayarı yeniden başlatmak için **Güç** düğmesine yeniden basın. Hata mesajı: Geçersiz sistem diski veya Sistem diski değil veya Disk hatası. Sürücü etkinliği durduğunda diski çıkarın ve klavyede ara çubuğuna basın. Bilgisayar açılmalıdır.

### **Bilgisayar başlamıyor**

## <span id="page-6-0"></span>**Güç**

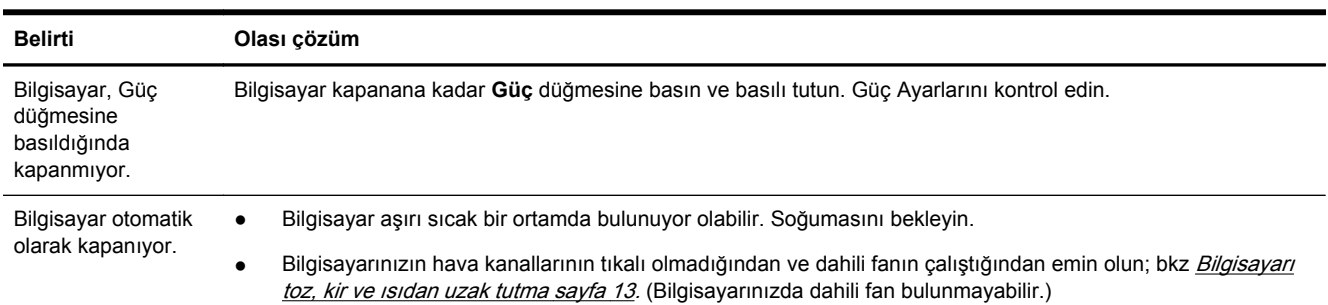

## **Ekran (monitör)**

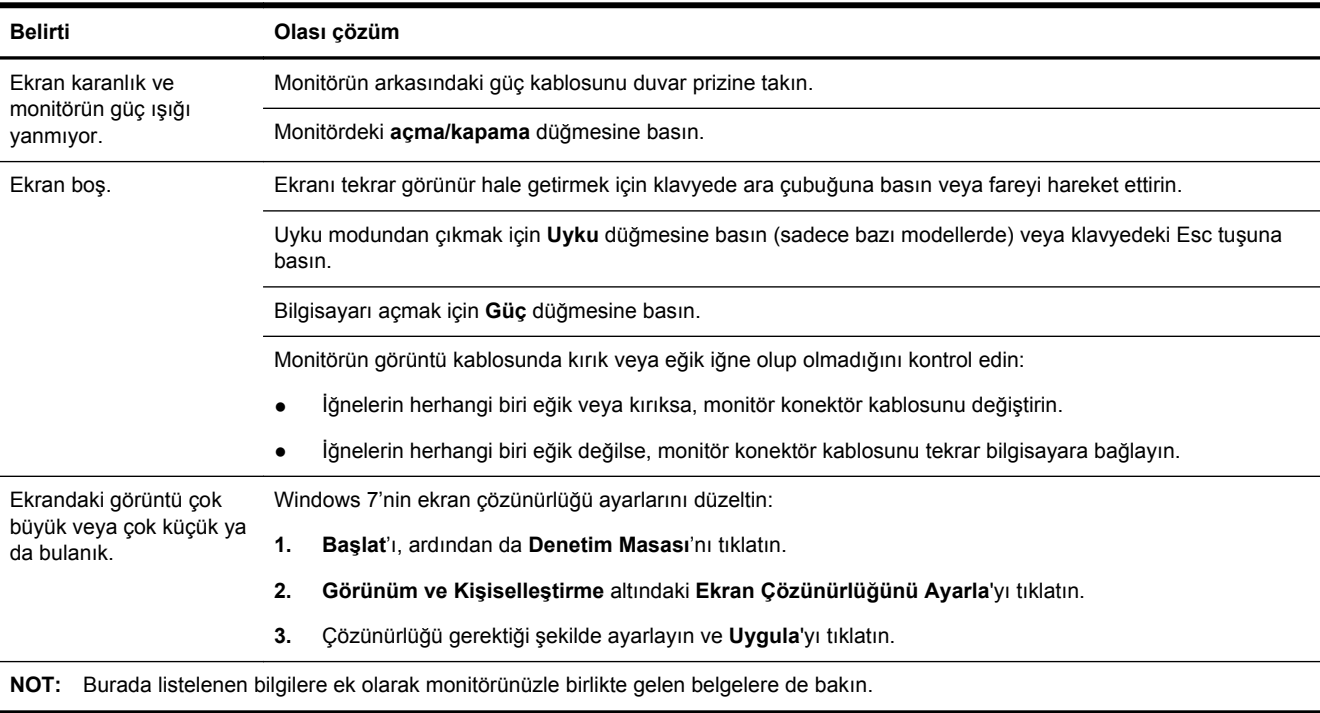

## **Klavye ve fare (kablolu)**

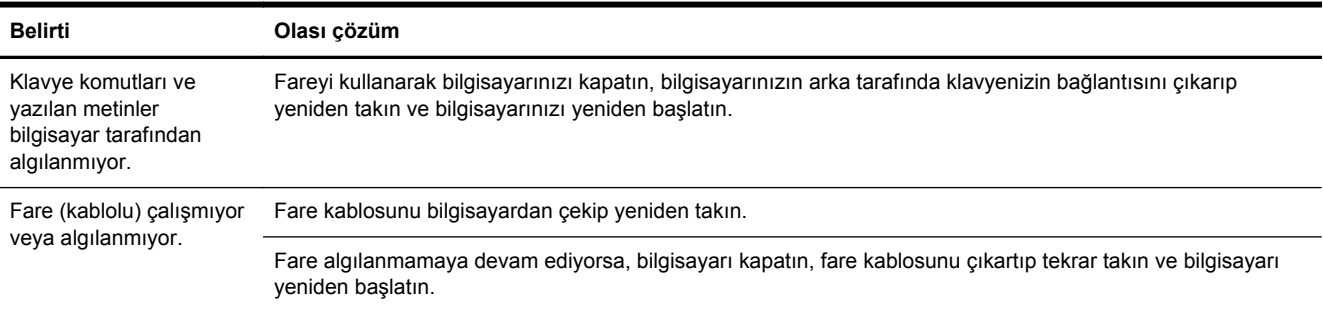

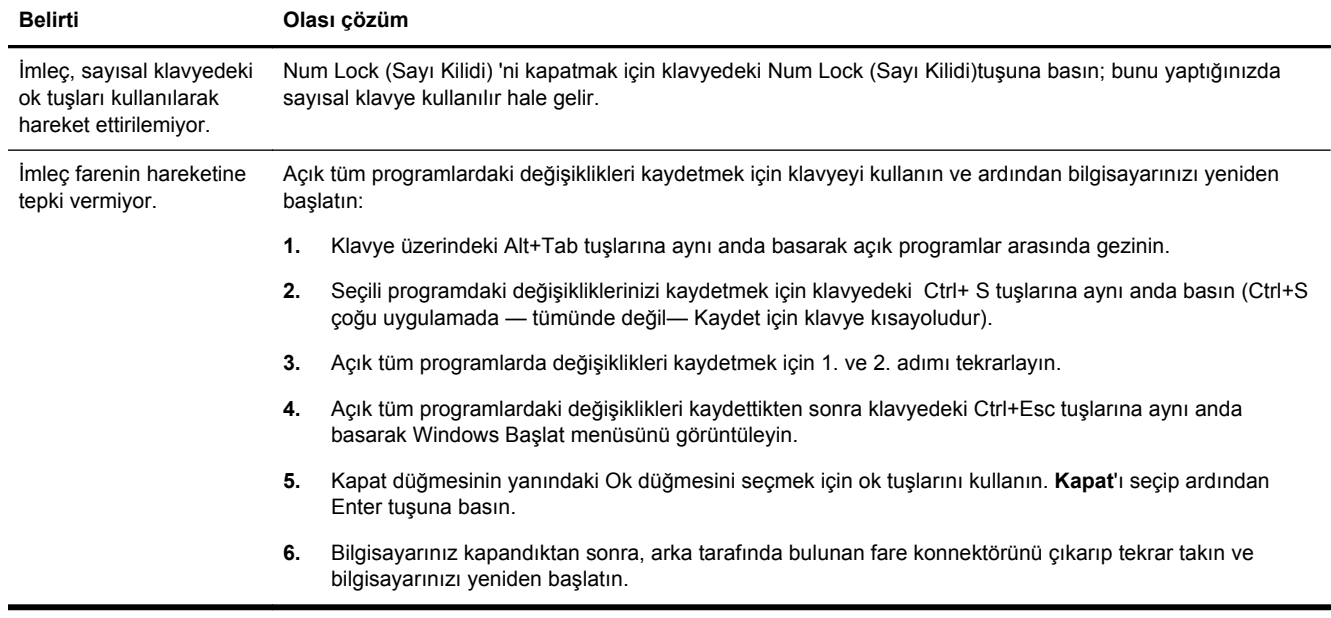

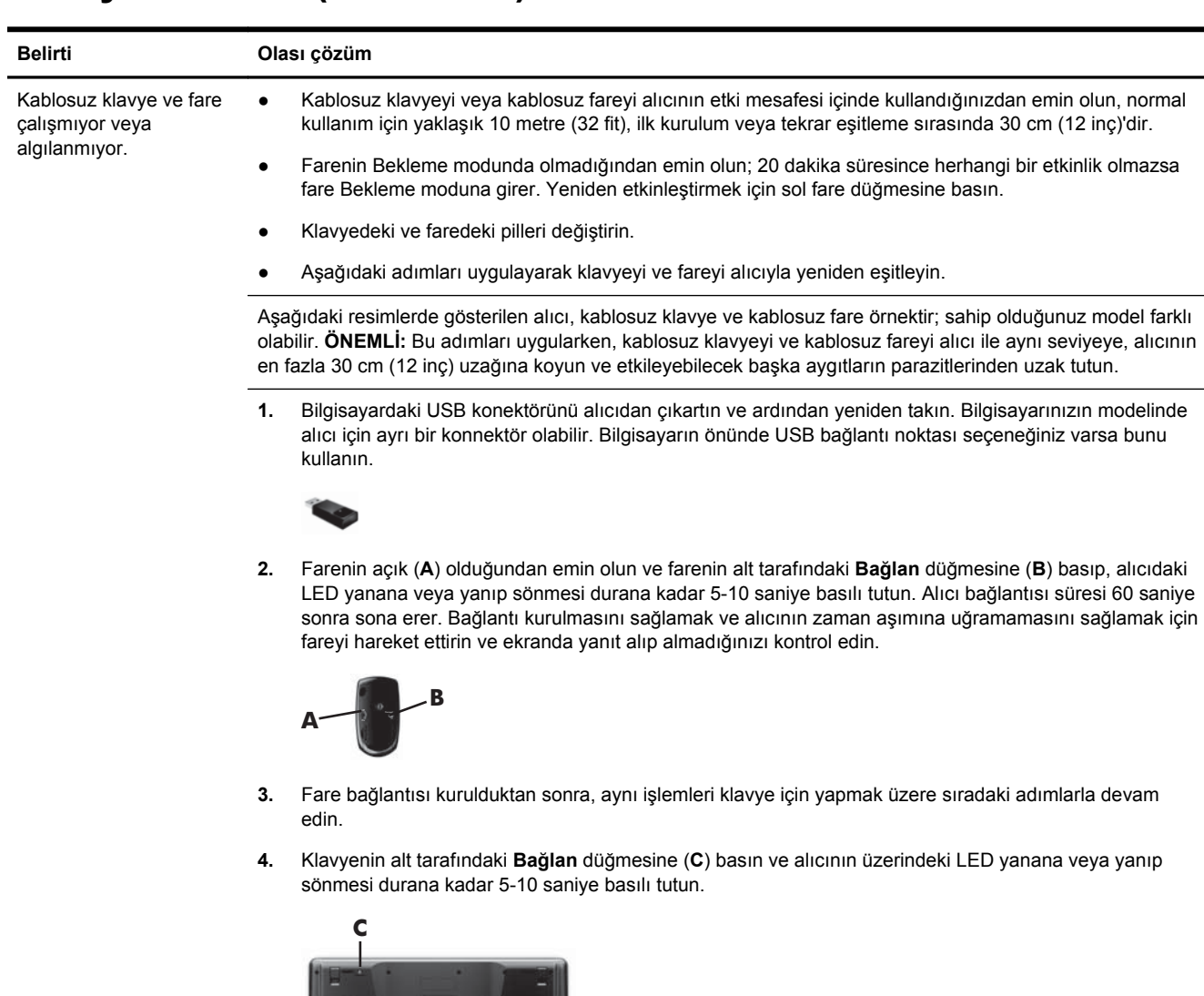

## <span id="page-8-0"></span>**Klavye ve fare (kablosuz)**

## **Hoparlörler ve ses**

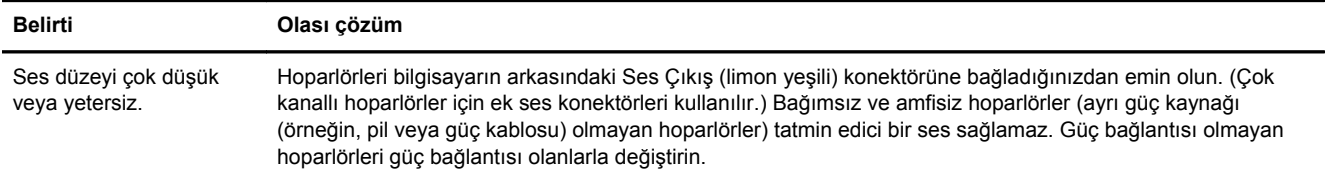

<span id="page-9-0"></span>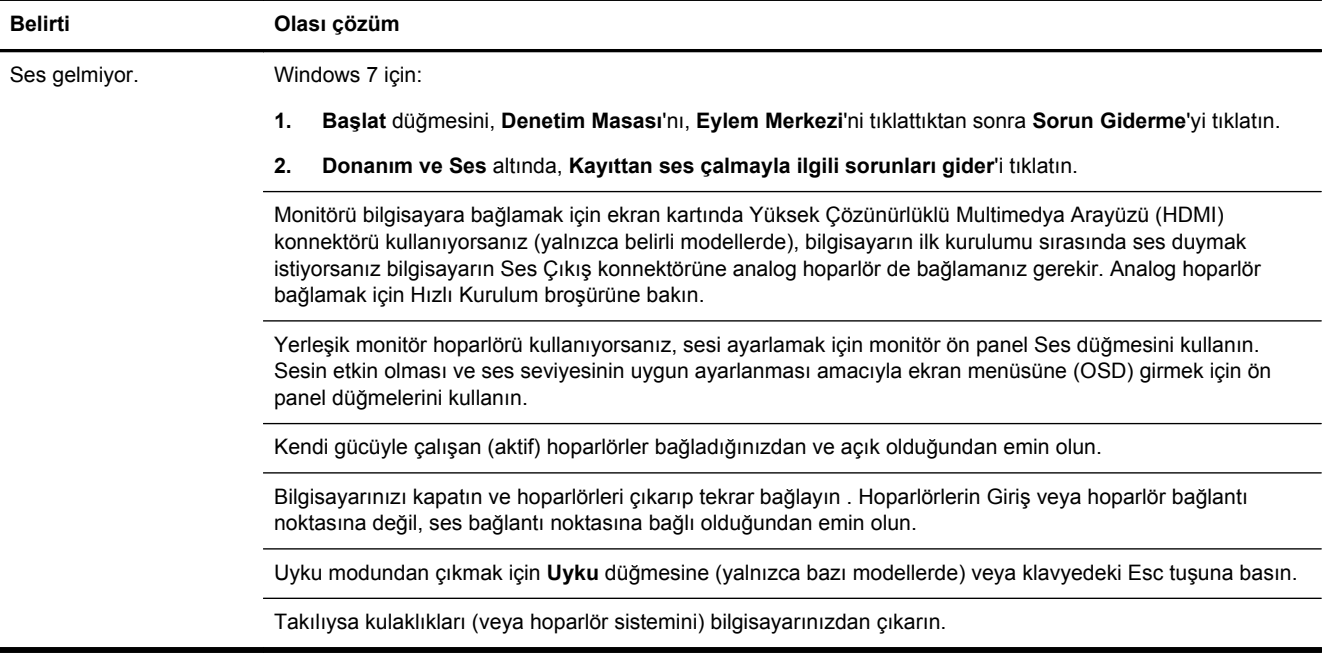

## **Internet erişimi**

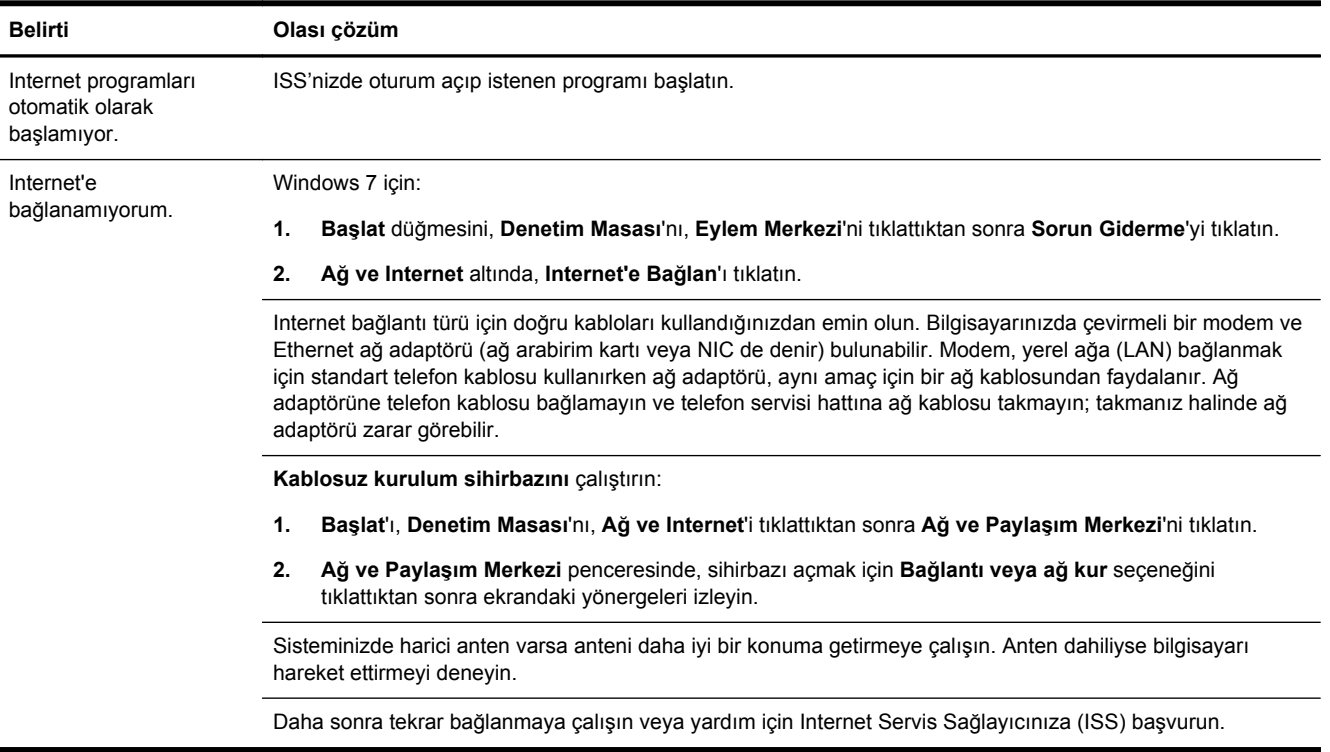

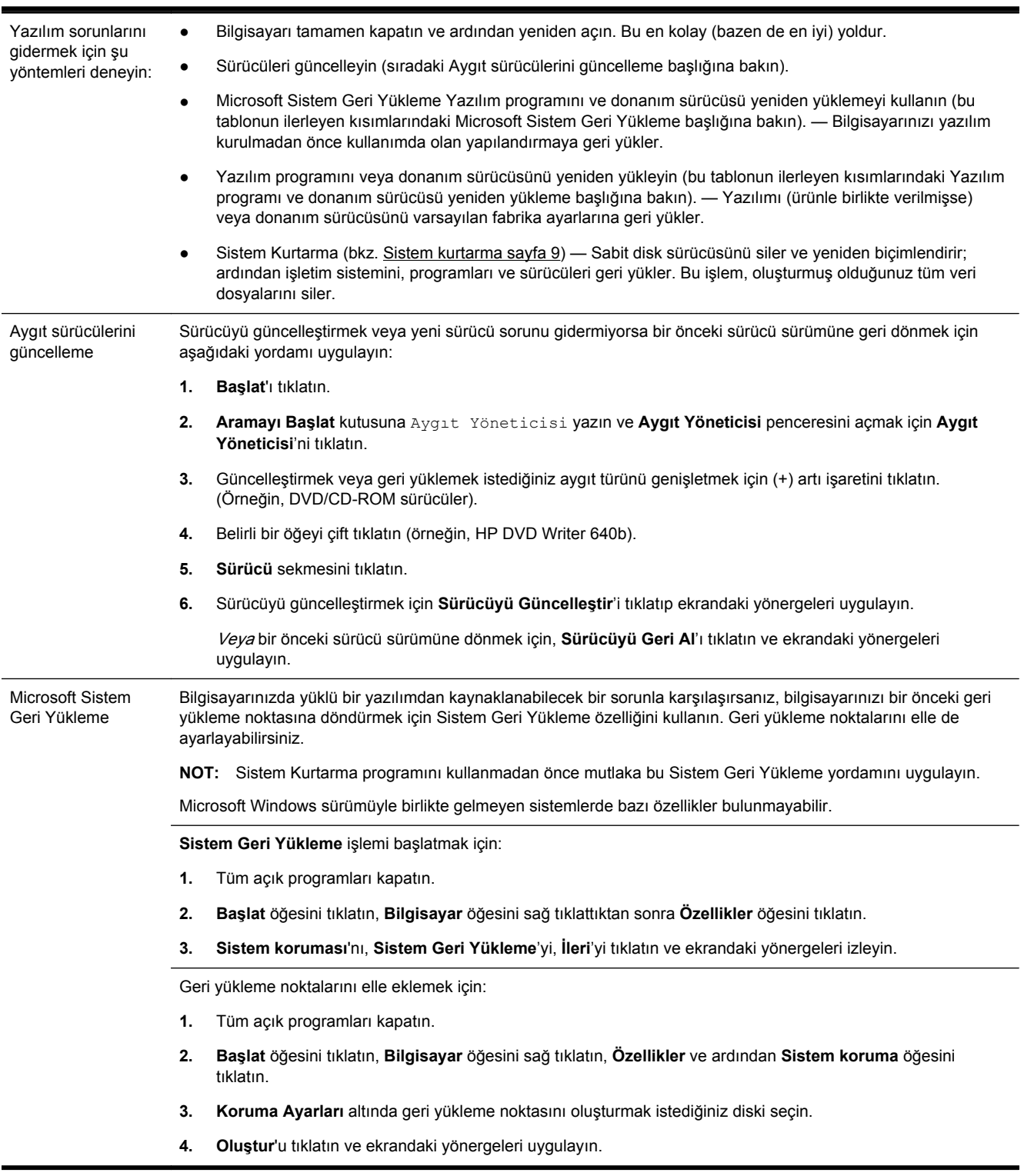

## <span id="page-10-0"></span>**Yazılım sorun giderme**

Yazılım programı ve donanım sürücüsünü yeniden yükleme

Fabrikada yüklenen bir yazılım programlarından biri veya donanım sürücüleri zarar görürse Kurtarma Yöneticisi programını kullanarak yeniden yükleyebilirsiniz (yalnızca belirli modellerde bulunur).

**NOT:** Bilgisayar kutunuzdan çıkan CD veya DVD'leri kullanarak yüklediğiniz yazılım programlarını yeniden yüklemek için Kurtarma Yöneticisi programını kullanmayın. Bu programları doğrudan CD veya DVD'lerden yükleyin.

Program kaldırmadan önce bunu yeniden yüklemenin bir yolu olduğundan emin olun. Emin olmak için ilk yüklediğiniz yerde (disk veya Internet gibi) halen olup olmadığını kontrol edin. Programın Kurtarma Yöneticisi'nden yeniden yükleyebildiğiniz programlar listesinde olup olmadığını da kontrol edebilirsiniz.

**NOT:** Microsoft Windows sürümüyle birlikte gelmeyen sistemlerde bazı özellikler bulunmayabilir.

Kurtarma Yöneticisi'nde yüklenebilir programlar listesini denetlemek için:

- **1. Başlat** düğmesini, **Tüm Programlar**'ı, **Kurtarma Yöneticisi**'ni tıklatın ve ardından **Kurtarma Yöneticisi**'ni tıklatın. Sorulursa, programın devam etmesine izin vermek için **Evet**'i tıklatın.
- **2. Hemen yardıma ihtiyacım var** altında **Yazılım Programı Yeniden Yükleme**'yi tıklatın.
- **3.** Hoş Geldiniz ekranında **İleri**'yi tıklatın. Program listesi açılır. Programınızın orada olup olmadığını kontrol edin.

**Kurtarma Yöneticisi**'ni kullanarak bir programı yeniden yüklemek için:

- **1. Başlat** düğmesini, **Tüm Programlar**'ı, **Kurtarma Yöneticisi**'ni tıklatın ve ardından **Kurtarma Yöneticisi**'ni tıklatın.
- **2. Yazılım Programı Yeniden Yükleme**'yi tıklattıktan sonra **Hoş Geldiniz** ekranında **İleri**'yi tıklatın.
- **3.** Yüklemek istediğiniz programı seçip **İleri**'yi tıklatın ve ekrandaki yönergeleri uygulayın.
- **4.** Yeniden yükleme işlemini tamamladığınızda bilgisayarı yeniden başlatın. **Bu son adımı atlamayın.** Yazılım programlarını veya donanım sürücülerini kurtarmayı tamamladıktan sonra bilgisayarınızı yeniden başlatmanız gerekir.

Program kaldırmak için:

- **1.** Tüm yazılım programlarını ve klasörleri kapatın.
- **2. Başlat**'ı, ardından da **Denetim Masası**'nı tıklatın.
- **3. Programlar** altında, **Program kaldır** öğesini tıklayın.
- **4.** Kaldırmak istediğiniz programı seçip ardından **Kaldır**'ı tıklatın.

## <span id="page-12-0"></span>**3 Sistem kurtarma**

Sistem kurtarma, sabit disk sürücüsünü bütünüyle silip yeniden biçimlendirerek oluşturmuş olduğunuz tüm veri dosyalarını siler ve ardından işletim sistemini, programları ve sürücüleri yeniden yükler. Ancak fabrikada bilgisayarınıza yüklenmeyen programları yeniden yüklemeniz gerekir. Bu yazılımlara, bilgisayar aksesuar kutusuyla verilen ortamlarda bulunan programlar ve satın aldıktan sonra kurduğunuz programlar dahildir.

**NOT:** Sistem Kurtarma programını kullanmadan önce mutlaka Sistem Geri Yükleme yordamını uygulayın — [Yazılım sorun giderme sayfa 7](#page-10-0) altındaki Microsoft Sistem Geri Yükleme'ye bakın.

Microsoft Windows sürümüyle birlikte gelmeyen sistemlerde bazı özellikler bulunmayabilir.

#### **Sistem kurtarma yöntemi seçme**

Sistem Kurtarma gerçekleştirmek için aşağıdaki yöntemlerden birini seçmeniz gerekir:

● Kurtarma Görüntüsü — Sistem Kurtarma'yı sabit disk sürücünüze kaydedilmiş bir kurtarma görüntüsünden çalıştırın. Kurtarma görüntüsü fabrikada yüklenen özgün yazılımın kopyasının bulunduğu dosyadır. Kurtarma görüntüsünden bir Sistem Kurtarma işlemi gerçekleştirmek için bkz. Windows 7 Başlat Menüsünden Sistem Kurtarma sayfa 9.

**NOT:** Kurtarma görüntüsü, sabit disk sürücünüzün veri depolamak için kullanılamayan bir bölümünü kullanır.

● Kurtarma Ortamı — Sistem Kurtarma'yı sabit disk sürücünüzde depolanmış dosyalardan oluşturduğunuz veya ayrı olarak satın aldığınız kurtarma ortamından çalıştırın. Kurtarma ortamı oluşturmak için bkz. [Kurtarma ortamı olu](#page-15-0)şturma sayfa 12.

#### **Sistem Kurtarma seçenekleri**

**Sistem Kurtarma** işlemini aşağıdaki sırada başlatmanız gerekir:

- **1.** Windows 7 Başlat menüsünden sabit disk sürücüsüyle.
- **2.** Sistem başlatma sırasında klavyede F11 tuşuna basılarak sabit disk sürücüsüyle.
- **3.** Oluşturduğunuz kurtarma ortamıyla.
- **4.** HP Destek'ten satın alınan kurtarma diskleriyle. Kurtarma diski satın almak için <http://www.hp.com/support> adresini ziyaret edin.

#### **Windows 7 Başlat Menüsünden Sistem Kurtarma**

**DİKKAT:** Sistem Kurtarma, oluşturduğunuz veya yüklediğiniz tüm programları ve verileri siler. Önemli verileri çıkarılabilir bir diske veya USB flash sürücüsüne yedekleyin.

Bilgisayarınız çalışıyor ancak Windows 7 yanıt vermiyorsa, **Sistem Kurtarma** işlemi gerçekleştirmek için şu adımları izleyin.

- **1.** Bilgisayarı kapatın.
- **2.** Monitör, klavye ve fare dışındaki bilgisayarınıza bağlı tüm çevre birimlerini çıkarın.
- **3.** Bilgisayarı açın.
- **4. Başlat** düğmesini, **Tüm Programlar**'ı, **Kurtarma Yöneticisi**'ni tıklatın ve ardından **Kurtarma Yöneticisi**'ni tıklatın. Sorulursa, programın devam etmesine izin vermek için **Evet**'i tıklatın.
- **5. Hemen yardıma ihtiyacım var** altındaki **Sistem Kurtarma**'yı tıklatın.
- **6. Evet**'i seçin ve ardından **İleri**'yi tıklatın. Bilgisayarınız yeniden başlar.
- **NOT:** Sisteminiz bir kurtarma bölmesi *algılamazsa*, kurtarma ortamı takmanızı ister. Diski veya USB flash sürücüyü takın, **Evet**'i seçin ve ardından bilgisayarı yeniden başlatmak ve Kurtarma Yöneticisini kurtarma diskinden veya USB flash sürücüsünden çalıştırmak için **İleri**'yi tıklatın. İstendiğinde bir sonraki sistem kurtarma diskini yerleştirin.
- **7.** Bilgisayar yeniden başladığında tekrar Kurtarma Yöneticisi karşılama ekranını görürsünüz. **Hemen yardıma ihtiyacım var** altındaki **Sistem Kurtarma**'yı seçin. Dosyalarınızı yedeklemeniz için sorgu yapılırsa ve önceden yedeklememişseniz **Önce dosyalarınızı yedekleyin (önerilir)**'i seçin ve ardından **İleri**'yi tıklatın. Aksi takdirde **Dosyalarınızı yedeklemeden kurtarın**'ı seçin ve ardından **İleri**'yi tıklatın.
- **8.** Sistem Kurtarma işlemi başlar. Sistem Kurtarma tamamlandıktan sonra bilgisayarı yeniden başlatmak için **Son**'u tıklatın.
- **9.** Kayıt işlemini tamamlayın ve masaüstünü görene kadar bekleyin.
- **10.** Sonra bilgisayarınızı kapatın, tüm çevre birimlerini bilgisayarınıza yeniden bağlayıp bilgisayarınızı açın.

#### **Sistem başlatma aşamasında Sistem Kurtarma**

A DİKKAT: Sistem Kurtarma, oluşturduğunuz veya yüklediğiniz tüm programları ve verileri siler. Önemli verileri çıkarılabilir bir diske veya USB flash sürücüsüne yedekleyin.

Windows 7 yanıt vermiyor, ancak bilgisayar çalışıyorsa **Sistem Kurtarma** gerçekleştirmek için aşağıdaki adımları uygulayın:

- **1.** Bilgisayarı kapatın. Gerekirse, **Güç** düğmesine basın ve bilgisayarınız kapanana kadar basılı tutun.
- **2.** Monitör, klavye ve fare dışındaki bilgisayarınıza bağlı tüm çevre birimlerini çıkarın.
- **3.** Bilgisayarı açmak için **Güç** düğmesine basın.
- **4.** Başlangıçtaki şirket logosu ekranı görüntülenir görüntülenmez, **Windows Dosyaları Yüklüyor...** iletisi görüntülenene kadar klavyenizde art arda F11 tuşuna basın.
- **5. Hemen yardıma ihtiyacım var** altındaki **Sistem Kurtarma**'yı tıklatın.
- **6.** Dosyalarınızı yedeklemeniz için sorgu yapılırsa ve önceden yedeklememişseniz **Önce dosyalarınızı yedekleyin (önerilir)**'i seçin ve ardından **İleri**'yi tıklatın. Aksi takdirde **Dosyalarınızı yedeklemeden kurtarın**'ı seçin ve ardından **İleri**'yi tıklatın.
- **7.** Sistem Kurtarma işlemi başlar. Sistem Kurtarma tamamlandıktan sonra bilgisayarı yeniden başlatmak için **Son**'u tıklatın.
- **8.** Kayıt işlemini tamamlayın ve masaüstünü görene kadar bekleyin.
- **9.** Sonra bilgisayarınızı kapatın, tüm çevre birimlerini bilgisayarınıza yeniden bağlayıp bilgisayarınızı açın.

#### **Kurtarma ortamından Sistem Kurtarma**

**DİKKAT:** Sistem Kurtarma, oluşturduğunuz veya yüklediğiniz tüm programları ve verileri siler. Önemli verileri çıkarılabilir bir diske veya USB flash sürücüsüne yedekleyin.

#### <span id="page-14-0"></span>[Kurtarma ortamı olu](#page-15-0)şturmak için bkz. Kurtarma ortamı oluşturma sayfa 12.

Kurtarma ortamı kullanarak **Sistem Kurtarma** gerçekleştirmek için:

- **1.** Bilgisayar çalışıyorsa kaydetmek istediğiniz tüm veri dosyalarını içeren bir yedek DVD ya da yedek USB flash sürücüsü oluşturun ve ardından yedek ortamı sürücü tepsisinden çıkarın.
- **2.** Kurtarma DVD'leri kullanıyorsanız, kurtarma diski no. 1'i DVD tepsisine yerleştirin ve tepsiyi kapatın. Kurtarma USB flash sürücüsü kullanıyorsanız, sürücüyü bir USB bağlantı noktasına takın.
- **3.** Bilgisayar çalışırsa **Başlat** düğmesini tıklatın, Kapat düğmesinin yanındaki Ok düğmesini tıklatın ve ardından **Kapat**'ı tıklatın. Veya bilgisayar yanıt vermiyorsa **Güç** düğmesini yaklaşık 5 saniye süreyle veya bilgisayar kapanana kadar basılı tutun.
- **4.** Monitör, klavye ve fare dışındaki bilgisayarınıza bağlı tüm çevre birimlerini çıkarın.
- **5.** Bilgisayarı açmak için **Güç** düğmesine basın. Kurtarma DVD'si kullanıyorsanız, bilgisayar, Kurtarma Yöneticisini otomatik olarak diskten çalıştırır. Adım 7'ye geçin.
- **6.** Sistem Kurtarmayı USB flash sürücüden çalıştırmaktaysanız, önyükleme menüsünü ekrana getirebilmek için bilgisayar açılırken Esc tuşuna basın. USB aygıtını seçmek için ok tuşlarını kullanın ve o aygıttan önyükleme yapmak için Enter tuşuna basın.
- **7.** Sistem Kurtarmayı ortamdan mı sabit diskten mi çalıştırmak istediğiniz sorulursa, ortamı seçip **İleri**'yi tıklatın.
- **8. Hemen yardıma ihtiyacım var** altındaki **Fabrika Ayarlarına Sıfırla**'yı tıklatın.
- **9.** Dosyalarınızı yedeklemeniz için sorgu yapılırsa ve önceden yedeklememişseniz **Önce dosyalarınızı yedekleyin (önerilir)**'i seçin ve ardından **İleri**'yi tıklatın. Aksi takdirde **Dosyalarınızı yedeklemeden kurtarın**'ı seçin ve ardından **İleri**'yi tıklatın.
- **10.** Sonraki kurtarma diskini yerleştirmeniz istenirse yerleştirin.
- **11.** Kurtarma Yöneticisi sona erdikten sonra tüm kurtarma ortamlarını sistemden çıkarın.
- **12.** Bilgisayarı yeniden başlatmak için **Son**'u tıklatın.

#### **Kurtarma ortamı**

Kurtarma ortamı, boş DVD disklere ya da USB flash sürücülere oluşturulabilir (yalnızca bir tanesine, her ikisi birden olmaz). Sabit disk sürücünüzde kayıtlı kurtarma görüntüsünden bir kurtarma diski seti oluşturmalısınız. Bu görüntüde bilgisayarınıza, fabrikada yüklenen işletim sisteminin ve yazılım programı dosyalarının kopyası bulunur. Bilgisayarınızda yalnızca bir adet kurtarma ortamı seti oluşturabilirsiniz ve bu ortamlar *yalnızca* bu bilgisayarda kullanılabilir. Kurtarma ortamını güvenli bir yerde saklayın.

**MOT:** Microsoft Windows sürümüyle birlikte gelmeyen sistemlerde bazı özellikler bulunmayabilir.

#### <span id="page-15-0"></span>**Kurtarma ortamı seçme**

● Kurtarma disklerini oluşturabilmeniz için bilgisayarınızda DVD yazıcı bulunmalıdır ve yalnızca yüksek kaliteli boş DVD+R veya DVD-R diskleri kullanmalısınız.

**WOT:** Kurtarma diski oluşturmak için CD veya DVD+RW, DVD-RW, DVD+RW DL, DVD-RW DL, DVD+R DL ya da DVD-R DL diskleri kullanamazsınız.

- Kurtarma diskleri oluşturuyorsanız, kurtarma disk seti oluşturmak için yüksek kaliteli diskler kullandığınızdan emin olun. Kusursuz olmayan disklerin kabul edilmemesi normaldir. Yeniden denemek için boş bir yeni disk koymanız istenir.
- Kurtarma diskleri takımındaki disk sayısı bilgisayarınızın modeline göre değişir (genel olarak 1-3 DVD diski). Kurtarma Diski Oluşturucu programı, takımı oluşturmak için tam olarak kaç boş diske ihtiyacınız olduğunu söyler.
- Yüksek kaliteli boş bir USB sürücü kullanarak kurtarma bir kurtarma USB flash sürücüsü de oluşturabilirsiniz. USB flash sürücü kullanıyorsanız, program, tüm verileri kaydetmek için ne büyüklükte bir sürücüye ihtiyaç olduğunu söyleyecektir (minimum 8 GB).

**NOT:** Ortama yazılan bilgilerin doğruluğunun onaylanması gerektiğinden kurtarma ortamı oluşturma işlemi biraz zaman alır. İşlemden herhangi bir noktada çıkabilirsiniz. Programı bir sonraki çalıştırmanızda, kaldığı yerden devam eder.

#### **Kurtarma ortamı oluşturma**

Kurtarma diskleri oluşturmak için:

- **1.** Tüm açık programları kapatın.
- **2. Başlat** > **Tüm Programlar** öğelerini tıklatın, **Kurtarma Yöneticisi**'ni ve ardından **Kurtarma Ortamı Oluşturma**'yı seçin. Sorulursa, programın devam etmesine izin vermek için **Evet**'i tıklatın.
- **3. Boş DVD(ler) kullanarak kurtarma ortamı oluştur**'u seçtikten sonra **İleri**'yi tıklatın.
- **4.** Ekrandaki yönergeleri izleyin. Her diski oluştururken etiketleyin (örneğin Kurtarma 1, Kurtarma 2).

Kurtarma USB flash sürücü oluşturmak için:

- **1.** Tüm açık programları kapatın.
- **2.** USB flash sürücüyü bilgisayarın USB bağlantı noktalarından birine takın.
- **3. Başlat** > **Tüm Programlar** öğelerini tıklatın, **Kurtarma Yöneticisi**'ni ve ardından **Kurtarma Ortamı Oluşturma**'yı seçin.
- **4. USB flash sürücüyle kurtarma ortamı oluştur**'u seçtikten sonra **İleri**'yi tıklatın.
- **5.** Ortam listesinden USB flash sürücüyü seçin. Program, kurtarma sürücüsü oluşturabilmek için ne kadar alana gerek olduğunu söyler. USB flash sürücüde yeterli boş alan yoksa (minimum 8 GB gerekir), bu sürücü ekranda soluk renkle gösterilir. **İleri**'yi tıklatın.

**NOT:** Kurtarma Ortamı Oluşturma programı, flash sürücüyü biçimlendirir ve üzerindeki tüm dosyaları siler.

**6.** Ekrandaki yönergeleri izleyin. USB flash sürücüyü etiketleyip emniyetli bir yerde sakladığınızdan emin olun.

**NOT:** Kurtarma ortamı oluşturmak için ortam kartları kullanmayın. Sistem, ortam kartından önyükleme yapamıyor olabileceğinden siz de sistem kurtarmayı çalıştıramayabilirsiniz.

## <span id="page-16-0"></span>**4 Bakım**

Bilgisayarınızın en yüksek performansta çalışabilmesi için basit bakım uygulamalarını yapmak büyük önem taşır.

### **Programlar ve görevler**

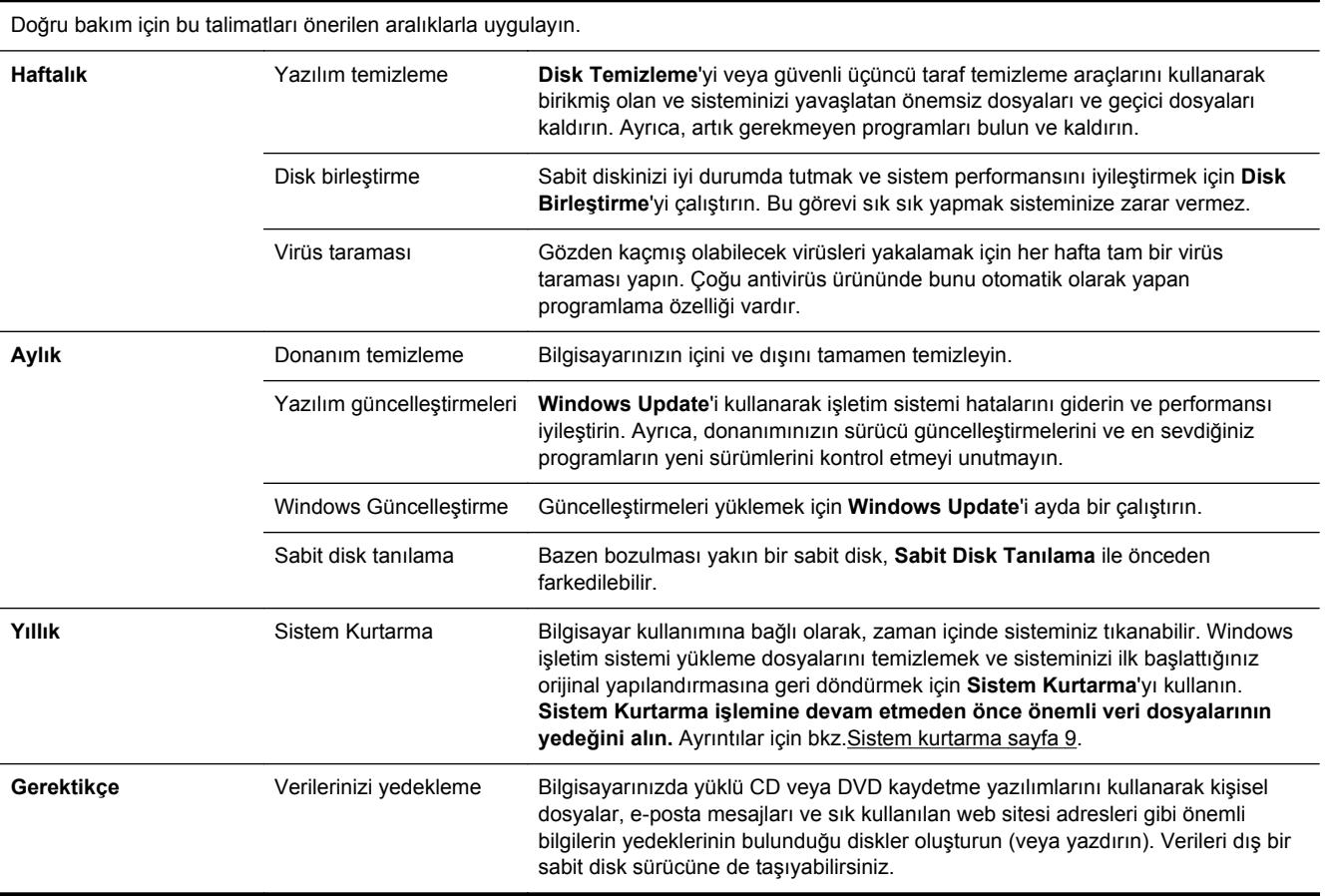

#### **Bilgisayarı toz, kir ve ısıdan uzak tutma**

Bilgisayarın toz, kir ve sıcaktan korunması kullanım ömrünü artırır. Örtü etkisi oluşturan toz, hayvan tüyleri ve diğer parçacıklar birikir; bu nedenle parçalar aşırı ısınır ya da, söz konusu olan klavye ve fareyse düzgün ve verimli çalışmaz. Toz ve kirlere ait görünür işaretler için sisteminizi ayda bir denetleyip üç ayda bir temizleyin. Ek temizlik yönergeleri için [www.hp.com/support](http://www.hp.com/support) adresini ziyaret edin.

### <span id="page-17-0"></span>**Bilgisayarı ve monitörü temizleme**

Bilgisayarı ve monitörü temizlemek için bu adımları uygulayın:

- **1.** Bilgisayarın ve monitörün fişini çekin.
- **2.** Temiz, kuru bir bez kullanarak monitör ekranını temizleyin. **Monitör ekranında su kullanmayın.** Daha ince bir temizlik için temiz bir bez ve antistatik ekran temizleyici kullanın.
- **3.** Bilgisayar kasasının ve monitör kasasının tozunu almak için temiz, kuru bir bez kullanın.

**NOT:** Bilgisayar veya monitör kasasındaki çıkartma kalıntılarını ya da döküntüleri temizlemek için izopropil alkol (tuvalet ispirtosu) ve tiftiksiz bir bez kullanın.

#### **Bilgisayarın havalandırma deliklerini temizleme**

Hava kanalları bilgisayarın serin kalmasını sağlar. Pille çalışan küçük bir el süpürgesi kullanarak bu kanalları temiz tutun. (Pilli el süpürgesi elektrik çarpması riskini ortadan kaldırır.)

- **1.** Bilgisayar kasasındaki havalandırma deliklerini vakumla temizleyin.
- **2.** Bilgisayar bağlantı noktaları (Ethernet ve USB bağlantı noktaları gibi) içinde ve çevresinde biriken kalıntıları alın.

### **Klavyeyi ve fareyi temizleme**

Klavye tuşlarını temizlerken tuş başlıklarını ve yayları da almamak için pilli el süpürgesini düşük bir ayarda çalıştırın.

- **1.** Klavye tuşları arasından ve oluklar boyunca tozunu alın.
- **2.** Klavye tuşlarında ve kenarlarında biriken kirleri temizlemek için temiz, kuru bir bez ve izopropil alkol (tuvalet ispirtosu) kullanın.
- **3.** Temizlik beziyle fare gövdesini ve kablosunu temizleyin.

Farenizde fare topu varsa, içindeki topu ve merdaneleri temizleyin:

- **1.** Fareyi ters çevirin, top kapağı halkasını saat yönünün tersine çevirerek halkayı çıkarın ve topu serbest bırakın.
- **2.** Topu sabun ve ılık suyla yıkayın.
- **3.** Farenin içindeki merdaneleri izopropil alkol (tuvalet ispirtosu) ile nemlendirilmiş kulak pamuğuyla temizleyin.
- **4.** Top ve silindirler tamamen kuruduğunda topu ve top kapağını yerleştirin.

### **Dokunmatik ekranı temizleme (yalnızca modelleri seç)**

**DİKKAT:** Temizlik maddesini doğrudan ekranın üzerine püskürtmeyin; temizlik maddesini beze püskürtün, dokunmatik ekranın yanlarını ve yüzeyini silin.

Dokunmatik ekrana zarar verebileceğinden ekranın yüzeyini ve yanlarını temizlerken aşındırıcı temizleyici veya bez kullanmayın.

Dokunmatik ekranı temizlemek için şu adımları izleyin:

- **1.** Bilgisayarı kapatın. **Başlat** düğmesine ve ardından **Kapat**'a dokunun.
- **2.** Güç kablosunu duvardan çekin.
- **3.** Dokunmatik ekranı temizlemek için yumuşak bir bezin üzerine yumuşak bir cam temizleyici püskürtün.
- **4.** Kir, parmak izi veya ekranın dokunma tanımasını engelleyebilecek diğer kalıntıları çıkarmak için dokunmatik ekranın solunu ve sağını silin.